# **Table of Contents**

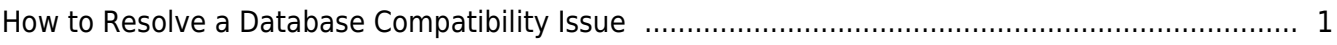

### [BioStar 1,](http://kb.supremainc.com/knowledge/doku.php?id=tag:biostar_1&do=showtag&tag=BioStar_1) [Database](http://kb.supremainc.com/knowledge/doku.php?id=tag:database&do=showtag&tag=Database), [Compatibility](http://kb.supremainc.com/knowledge/doku.php?id=tag:compatibility&do=showtag&tag=Compatibility)

## <span id="page-1-0"></span>**How to Resolve a Database Compatibility Issue**

If you try to upgrade from an old BioStar 1 version to the recent BioStar, a database incompatibility issue will arise with an error message as below. You will have to update the BioStar DB in sequence to resolve this issue.

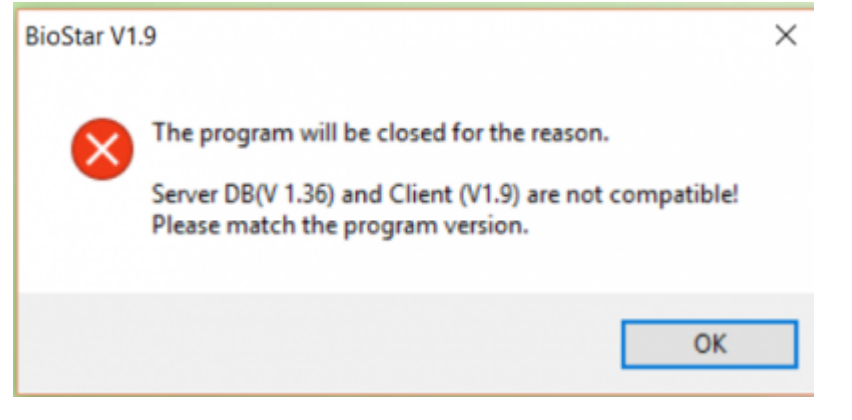

If you are upgrading to BioStar 1.93, you do not have to go through this process. You can simply upgrade as instructed in the [Link](http://support.supremainc.com/solution/articles/24000005975--biostar-1-how-to-upgrade-biostar-1-server#edit)

- 1. First restore your BioStar V1.36 Database.
- If you fail to restore the database, try using the same version of SQL Management program to restore the Database.
- 2. Download the file from the following link. resolve database compatibility db mssql.zip
- 3. Unzip the file.
- 4. Copy the **BioStarEn.dat** and **BioStarPatchEn.dat** in the V1.5 folder.
- 5. Move the files to C:\Program Files(x86)\BioStar\server.

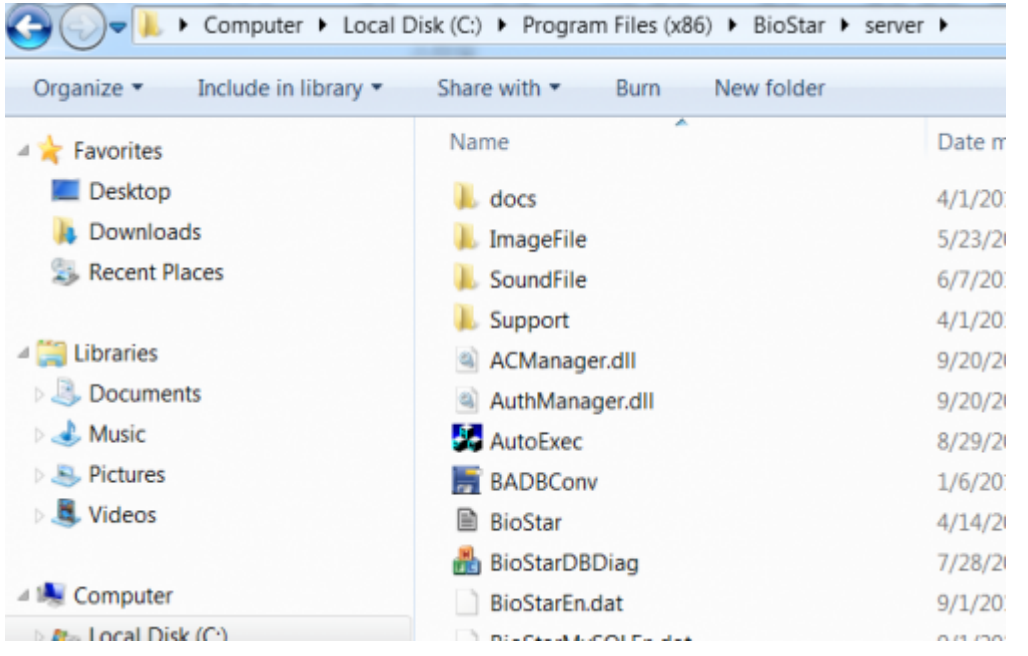

6. Run **DB setup.exe** as administrator. You can find DB setup.exe in C:\Program Files\BioStar\server (64bit) or C:\Program Files (x86)\BioStar\server (32bit).

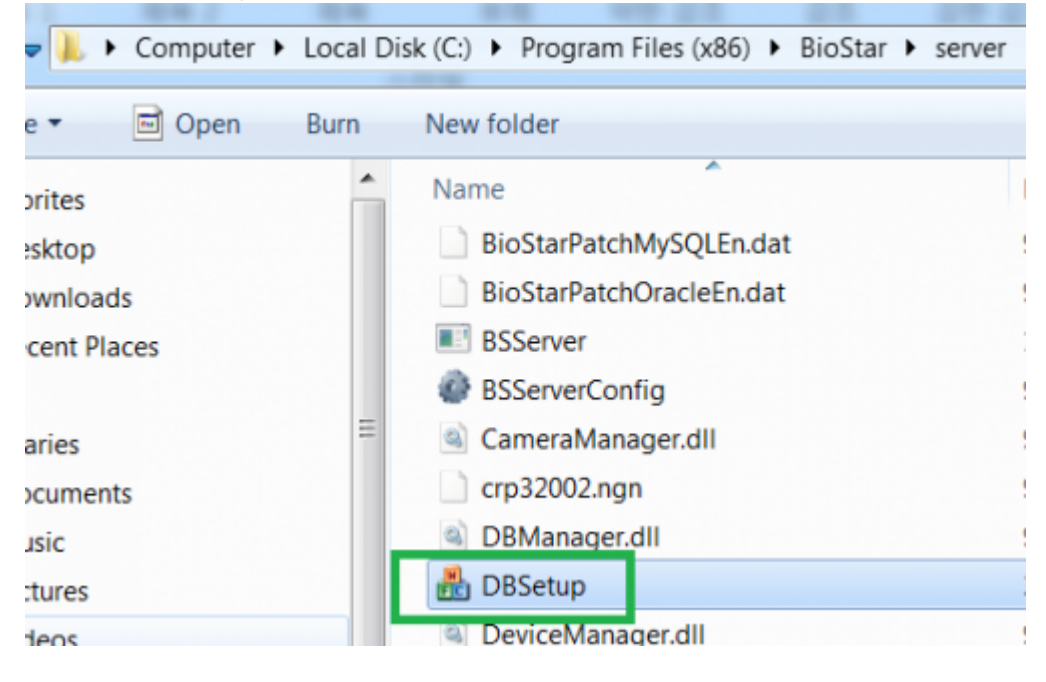

7. When the execution finishes, copy the **BioStarEn.dat** and **BioStarPatchEn.dat** in the V1.6 folder.

8. Move the files to C:\Program Files(x86)\BioStar\server.

9. Right click and run **DB setup.exe** as administrator.

10. When the execution finishes, copy the **BioStarEn.dat** and **BioStarPatchEn.dat** in the V1.7 folder.

- 11. Move the files to C:\Program Files(x86)\BioStar\server.
- 12. Run **DB setup.exe** as administrator.

13. When the execution finishes, copy the **BioStarEn.dat** and **BioStarPatchEn.dat** in the V1.8

folder.

14. Move the files to C:\Program Files(x86)\BioStar\server.

15. Run **DB setup.exe** as administrator.

16. When the execution finishes, copy the **BioStarEn.dat** and **BioStarPatchEn.dat** in the V1.9 folder.

17. Move the files to C:\Program Files(x86)\BioStar\server.

18. Run **DB setup.exe** as administrator.

### 19. Launch **BioStar Server Config**.

#### 20. Start the BioStar Server and click **OK**.

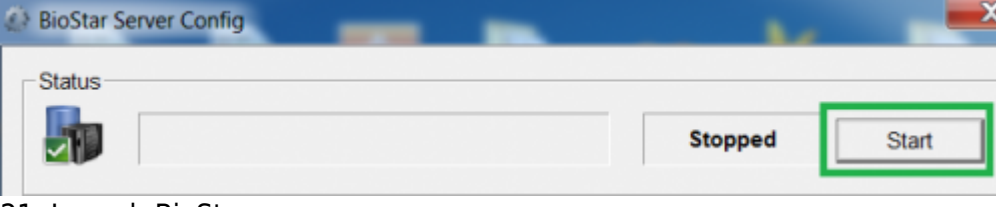

21. Launch BioStar.

If you still have issues after following these steps, run the following query in SQL Management Studio for your BioStar Database:

```
alter table TB EVENT LOG
add nType smallint Default 0 Not NULL;
```
From: <http://kb.supremainc.com/knowledge/>-

Permanent link: **[http://kb.supremainc.com/knowledge/doku.php?id=en:1xfaq\\_how\\_to\\_resolve\\_a\\_database\\_compatibility\\_issue](http://kb.supremainc.com/knowledge/doku.php?id=en:1xfaq_how_to_resolve_a_database_compatibility_issue)**

Last update: **2018/01/29 13:05**